## **Oracle® Fusion Middleware**

Installation Guide for Oracle Data Profiling and Oracle Data Quality for ODI

11*g* Release 11.1.1 **E16587-01**

April 2011

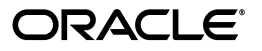

Oracle Fusion Middleware Installation Guide for Oracle Data Profiling and Oracle Data Quality for ODI, 11*g* Release 11.1.1

E16587-01

Copyright © 2011, Oracle and/or its affiliates. All rights reserved.

Primary Author: Lisa Jamen

This software and related documentation are provided under a license agreement containing restrictions on use and disclosure and are protected by intellectual property laws. Except as expressly permitted in your license agreement or allowed by law, you may not use, copy, reproduce, translate, broadcast, modify, license, transmit, distribute, exhibit, perform, publish, or display any part, in any form, or by any means. Reverse engineering, disassembly, or decompilation of this software, unless required by law for interoperability, is prohibited.

The information contained herein is subject to change without notice and is not warranted to be error-free. If you find any errors, please report them to us in writing.

If this software or related documentation is delivered to the U.S. Government or anyone licensing it on behalf of the U.S. Government, the following notice is applicable:

U.S. GOVERNMENT RIGHTS Programs, software, databases, and related documentation and technical data delivered to U.S. Government customers are "commercial computer software" or "commercial technical data" pursuant to the applicable Federal Acquisition Regulation and agency-specific supplemental regulations. As such, the use, duplication, disclosure, modification, and adaptation shall be subject to the restrictions and license terms set forth in the applicable Government contract, and, to the extent applicable by the terms of the Government contract, the additional rights set forth in FAR 52.227-19, Commercial Computer Software License (December 2007). Oracle USA, Inc., 500 Oracle Parkway, Redwood City, CA 94065.

This software is developed for general use in a variety of information management applications. It is not developed or intended for use in any inherently dangerous applications, including applications which may create a risk of personal injury. If you use this software in dangerous applications, then you shall be responsible to take all appropriate fail-safe, backup, redundancy, and other measures to ensure the safe use of this software. Oracle Corporation and its affiliates disclaim any liability for any damages caused by use of this software in dangerous applications.

Oracle is a registered trademark of Oracle Corporation and/or its affiliates. Other names may be trademarks of their respective owners.

This software and documentation may provide access to or information on content, products, and services from third parties. Oracle Corporation and its affiliates are not responsible for and expressly disclaim all warranties of any kind with respect to third-party content, products, and services. Oracle Corporation and its affiliates will not be responsible for any loss, costs, or damages incurred due to your access to or use of third-party content, products, or services.

# **Contents**

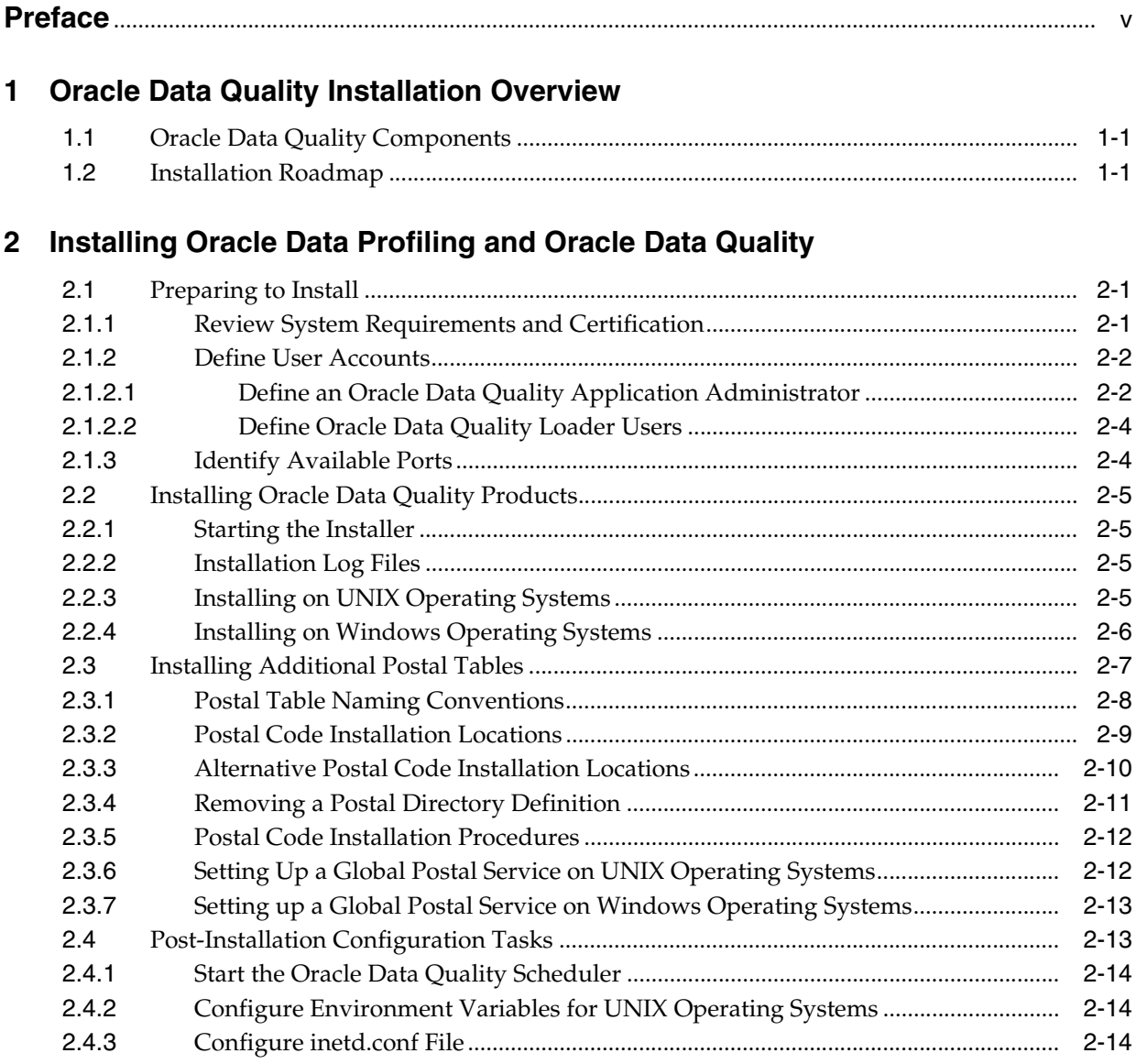

# **[3 Deinstalling Oracle Data Quality Products](#page-22-0)**

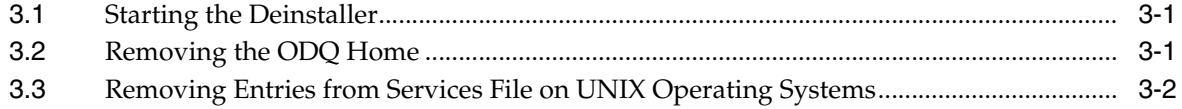

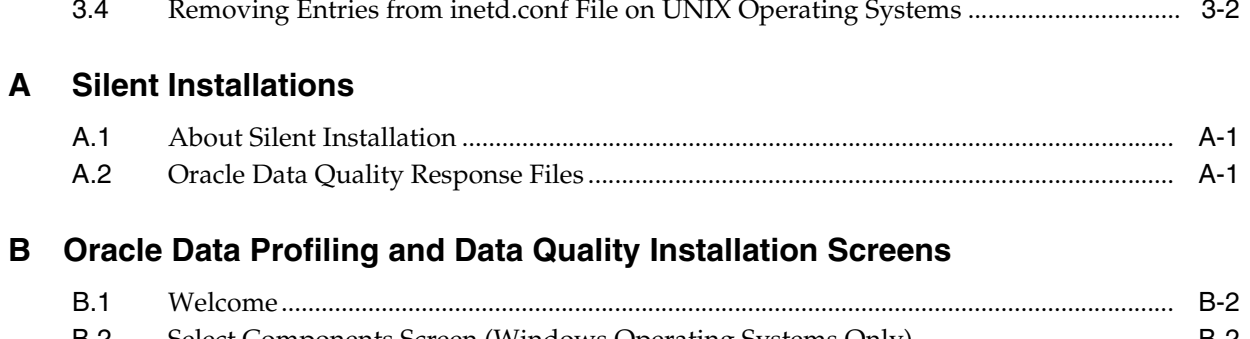

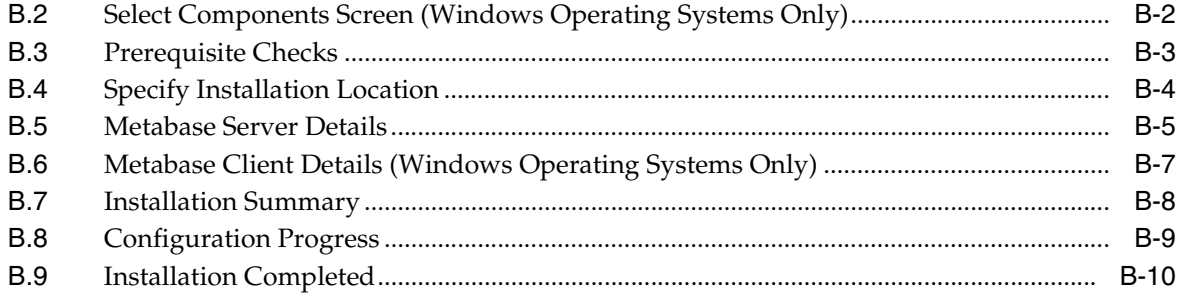

# **C** Oracle Data Quality Deinstallation Screens

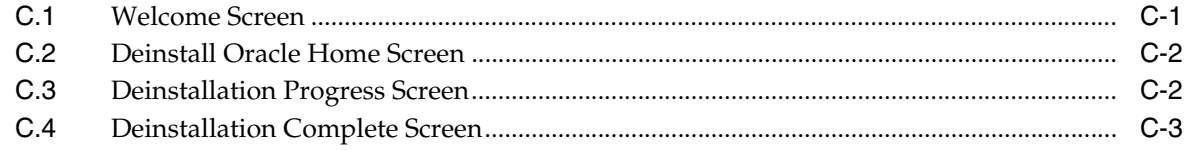

# **Index**

# **Preface**

<span id="page-4-0"></span>This guide provides information and instructions for installing, configuring, and troubleshooting Oracle Data Profiling and Oracle Data Quality for Oracle Data Integrator.

- **[Audience](#page-4-1)**
- [Documentation Accessibility](#page-4-2)
- **[Related Documents](#page-5-0)**
- **[Conventions](#page-5-1)**

## <span id="page-4-1"></span>**Audience**

This guide is intended for administrators who are responsible for installing and configuring components of Oracle Data Profiling and Oracle Data Quality for Oracle Data Integrator. It is assumed that readers are comfortable running some system administration operations, such as creating users and groups, adding users to groups, and installing operating system patches on the computer where your products will be installed. Users in UNIX systems who are installing need root access to run some scripts.

# <span id="page-4-2"></span>**Documentation Accessibility**

Our goal is to make Oracle products, services, and supporting documentation accessible to all users, including users that are disabled. To that end, our documentation includes features that make information available to users of assistive technology. This documentation is available in HTML format, and contains markup to facilitate access by the disabled community. Accessibility standards will continue to evolve over time, and Oracle is actively engaged with other market-leading technology vendors to address technical obstacles so that our documentation can be accessible to all of our customers. For more information, visit the Oracle Accessibility Program Web site at http://www.oracle.com/accessibility/.

#### **Accessibility of Code Examples in Documentation**

Screen readers may not always correctly read the code examples in this document. The conventions for writing code require that closing braces should appear on an otherwise empty line; however, some screen readers may not always read a line of text that consists solely of a bracket or brace.

#### **Accessibility of Links to External Web Sites in Documentation**

This documentation may contain links to Web sites of other companies or organizations that Oracle does not own or control. Oracle neither evaluates nor makes any representations regarding the accessibility of these Web sites.

#### **Access to Oracle Support**

Oracle customers have access to electronic support through My Oracle Support. For information, visit http://www.oracle.com/support/contact.html or visit http://www.oracle.com/accessibility/support.html if you are hearing impaired.

# <span id="page-5-0"></span>**Related Documents**

For more information, see the following manuals:

- *Oracle Fusion Middleware Installation Planning Guide*
- *Oracle Fusion Middleware Developer's Guide for Oracle Data Integrator*
- **Oracle Fusion Middleware Upgrade Guide for Oracle Data Integrator**
- *Oracle Fusion Middleware Connectivity and Knowledge Modules Guide for Oracle Data Integrator*
- *Oracle Fusion Middleware Knowledge Module Developer's Guide for Oracle Data Integrator*
- **Oracle Fusion Middleware Application Adapters Guide for Oracle Data Integrator**

# <span id="page-5-1"></span>**Conventions**

The following text conventions are used in this document:

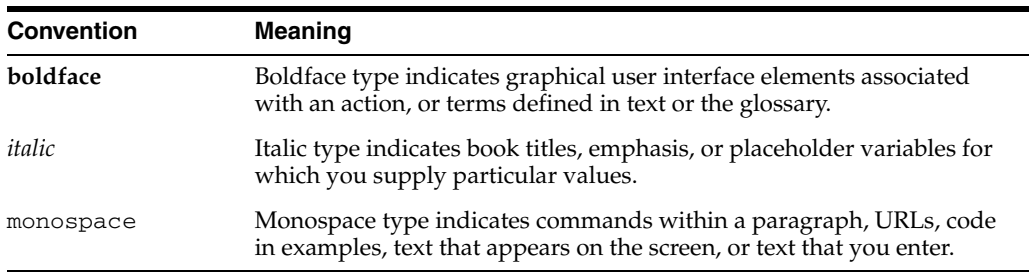

**1**

# <span id="page-6-0"></span><sup>1</sup>**Oracle Data Quality Installation Overview**

This chapter describes the installation procedures for installing and configuring the Oracle Data Quality products for Oracle Data Integrator. The Oracle Data Quality products include Oracle Data Profiling. The components available for you to install will be based on your operating system platform.

- [Section 1.1, "Oracle Data Quality Components"](#page-6-1)
- [Section 1.2, "Installation Roadmap"](#page-6-2)

## <span id="page-6-1"></span>**1.1 Oracle Data Quality Components**

Oracle Data Profiling and Data Quality for Oracle Data Integrator includes the following components:

<span id="page-6-3"></span>**Oracle Data Profiling and Data Quality Client User Interface** 

The Oracle Data Profiling and Oracle Data Quality user interface is available for Windows 32-bit operating systems only. This client can be configured to connect to a Metabase Server installed on a separate machine.

#### <span id="page-6-7"></span>■ **Oracle Data Profiling and Quality Server**

The Oracle Data Profiling and Quality server installation includes the following components:

<span id="page-6-5"></span>**–** Metabase Server

<span id="page-6-4"></span>The Metabase Server contains the profiling data and metadata.

**–** Data Quality Server

The Data Quality Server is the run-time component for Oracle Data Quality processes.

<span id="page-6-6"></span>**–** ODBC Server

Oracle Data Quality ODBC Adapter is used to connect ODBC data sources. This optional component can be installed on Windows platforms only.

## <span id="page-6-2"></span>**1.2 Installation Roadmap**

Table 1–1 describes the high-level tasks for installing and configuring Oracle Data Profiling and Quality for Oracle Data Integrator. The table also provides information on where to get more information about each task.

| Task                                                                                                    | <b>Description</b>                                                                                                    | <b>Documentation</b>                                                                                                    | <b>Mandatory or</b><br>Optional? |
|----------------------------------------------------------------------------------------------------|----------------------------------------------------------------------------------------------------|----------------------------------------------------------------------------------------------------|----------------------------------|
| Task 1 - Complete the<br>installation planning<br>requirements                                                             | Prior to installation you<br>must prepare your<br>system environment for<br>installation. Review the<br>general installation<br>requirements for Oracle<br>Data Quality products,<br>as well as any specific<br>configuration<br>requirements. | For general planning information<br>refer to the Oracle Fusion<br>Middleware Installation Planning<br>Guide.                               | Mandatory                        |
|                                                                                                    |                                                                                                    | For system requirements<br>information, go to:                                                                                             |                                  |
|                                                                                                    |                                                                                                    | http://www.oracle.com/tec<br>hnology/software/products<br>/ias/files/fusion<br>requirements.htm                                            |                                  |
|                                                                                                    |                                                                                                    | For Oracle Data<br>Integrator-specific information,<br>see the Oracle Fusion Middleware<br>Developer's Guide for Oracle Data<br>Integrator |                                  |
| Task 2 - Run Oracle<br>Universal Installer<br>(OUI) to install Oracle<br>Data Quality products.                            | The Oracle Universal<br>Installer automates many<br>of the Oracle Data<br>Quality installation and<br>configuration tasks.                                                                                                    | See Section 2.2, "Installing Oracle<br>Data Quality Products".                                                                             | Mandatory                        |
| Task 3 - Perform any<br>manual installation<br>steps for the Oracle Data<br>Quality and Oracle Data<br>Profiling products. | After installing Oracle<br>Data Quality and Oracle<br>Data Profiling products,<br>you may need to<br>manually install<br>additional components.                                                                                                | See Section 2.3, "Installing"<br><b>Additional Postal Tables".</b>                                                                         | Optional                         |
| Task 4 - Perform any<br>post-installation<br>configuration steps<br>required for Oracle Data<br>Quality components.        | After installing Oracle<br>Data Quality and Oracle<br>Data Profiling products,<br>you may need to<br>configure the<br>components before you<br>can use them.                                                                                   | See Section 2.4, "Post-Installation"<br>Configuration Tasks".                                                                              | Mandatory                        |
| Task 5 - If you are new<br>to the Oracle Data<br>Quality products,<br>review the basic<br>administration<br>information.   | The online help installed<br>with the Oracle Data<br>Profiling and Data<br><b>Quality Client User</b><br>Interface provides<br>detailed information.                                                                                           | See the online help for Oracle<br>Data Profiling and Oracle Data<br>Quality and the online help for<br>Metabase Administrators.            | Optional                         |

*Table 1–1 Tasks in the Oracle Data Quality Products Installation Procedure*

# <span id="page-8-0"></span><sup>2</sup>**Installing Oracle Data Profiling and Oracle Data Quality**

This chapter describes how to install and configure Oracle Data Integrator. Post-installation configuration parameters are also provided.

The following topics are covered:

- [Section 2.1, "Preparing to Install"](#page-8-1)
- [Section 2.2, "Installing Oracle Data Quality Products"](#page-12-0)
- [Section 2.3, "Installing Additional Postal Tables"](#page-14-0)
- [Section 2.4, "Post-Installation Configuration Tasks"](#page-20-1)

## <span id="page-8-1"></span>**2.1 Preparing to Install**

Review the information in this section before you begin:

- **[Review System Requirements and Certification](#page-8-2)**
- [Define User Accounts](#page-9-0)
- **[Identify Available Ports](#page-11-1)**

#### <span id="page-8-2"></span>**2.1.1 Review System Requirements and Certification**

Before installing any Oracle Data Quality products, you should read the system requirements and certification documentation to ensure that your environment meets the minimum installation requirements. Both of these documents are available on Oracle Technology Network (OTN).

<span id="page-8-3"></span>The system requirements document covers information such as hardware and software requirements, minimum disk space and memory requirements, and required system libraries, packages, or patches:

http://www.oracle.com/technology/software/products/ias/files/fusion\_ requirements.htm

<span id="page-8-4"></span>The certification document covers supported installation types, platforms, operating systems, databases, and third-party products:

http://www.oracle.com/technology/software/products/ias/files/fusion\_ certification.html

## <span id="page-9-2"></span><span id="page-9-0"></span>**2.1.2 Define User Accounts**

Oracle Data Quality products rely on multiple users to perform certain procedures (as defined in Table 2–1). You create the Oracle Data Quality users during and after the installation procedure. You define the UNIX operating system users before you install Oracle Data Profiling and Oracle Data Quality for Oracle Data Integrator.

| <b>User</b>                                             | <b>Description</b>                                                                                                    |
|---------------------------------------------------------|----------------------------------------------------------------------------------------------------|
| root (for UNIX operating<br>systems)                    | Some procedures must be performed by an operating system<br>user with root or super user access. When you enter a root                                                                                                    |
| Or:                                                     | password during the software installation, xinetd.conf (for<br>UNIX operating systems) or inetd.conf (for Windows                                                                                                    |
| winadmin (for Windows<br>operating systems)             | operating systems) is updated to allow the correct processes to<br>be called between the UNIX system and Oracle Data Quality<br>software.                                                                                                    |
|                                                         | See your operating system documentation for more information<br>on these user types.                                                                                                    |
| <b>Oracle Data Quality</b><br>Application Administrator | An operating system user who installs the Oracle Data Quality<br>Server application and administers the Oracle Data Quality<br>Scheduler and License Manager. (This user is required when<br>installing on either Windows operating systems or UNIX<br>operating systems.)                                                                                                  |
|                                                         | For information on creating this user, see Section 2.1.2.1, "Define<br>an Oracle Data Quality Application Administrator".                                                                                                    |
| Oracle Data Quality Loader<br>User                      | User who will access data import directories (located on the<br>Oracle Data Quality server) through a login screen in the Oracle<br>Data Quality User Interface. This user is not required if you plan<br>to directly access data from relational sources (Oracle, IBM DB2,<br>ODBC). You will, however, need a user id that gives you access<br>to each specific database. |
|                                                         | <b>NOTE:</b> This user is only required if you plan to load data from<br>flat file sources (delimited, COBOL, Oracle Data Quality<br>sources).                                                                                                    |
|                                                         | For more information on creating this user, see Section 2.1.2.2,<br>"Define Oracle Data Quality Loader Users".                                                                                                    |
| Metabase Administrator                                  | Oracle Data Quality user account that creates and maintains<br>Oracle Data Quality repositories, and defines metabases, Oracle<br>Data Quality users, and data connections. This user is also<br>known as the Oracle Data Quality Repository User.                                                                                                    |
|                                                         | NOTE: The metabase administrator is created during Oracle<br>Data Quality installation.                                                                                                    |
| Oracle Data Quality User                                | Oracle Data Quality user account that accesses Oracle Data<br>Quality metabases through the Oracle Data Quality User<br>Interface                                                                                                    |
|                                                         | <b>NOTE:</b> Oracle Data Quality users are created by the metabase<br>administrator after installation.                                                                                                    |

*Table 2–1 Required User Accounts*

#### <span id="page-9-3"></span><span id="page-9-1"></span>**2.1.2.1 Define an Oracle Data Quality Application Administrator**

You must create an Oracle Data Quality Application Administrator and, if you are using sudo, you must also grant sudo rights before installing Oracle Date Quality products. This administrator installs the server application and administers the Scheduler and License Manager on the Oracle Data Quality server.

#### **To create an Application Administrator on UNIX Operating Systems:**

**1.** As the UNIX root user, create an Oracle Data Quality administrator user account to perform Oracle Data Quality administrative activities.

There are no naming restrictions for the Oracle Data Quality administrator name, but the recommendation is that the user account be named **odqadmin**.

- **2.** Do one of the following:
	- If you are not leveraging the security provided through sudo, make sure that the Oracle Data Quality administrator has read access to any data import directories that you define. Proceed to ["Define Oracle Data Quality Loader](#page-11-0)  [Users".](#page-11-0)
	- If you are leveraging the security features of sudo, proceed to the next step.
- **3.** As the UNIX root user, type the command: visudo. This brings up the file named sudoers for editing.

**NOTE**: You must always edit this file through the visudo command.

**4.** In the **Defaults** specification section, add the following entries:

```
Defaults:<user_id> targetpw
Defaults:<user_id> passwd_tries=1
Defaults:<user_id> timestamp_timeout=0
```
**5.** In the **User Privilege** specification section, add:

<user\_id> ALL=(ALL) ALL

- **6.** Save the file and exit.
- **7.** Verify that sudo is correctly configured.
	- **1.** Log in as the newly created Oracle Data Quality administrator. For example, type:

sudo -u odqadmin id

- **2.** When prompted, enter the password for the user.
- **3.** Type the command: id

The operating system should return the UNIX user id. If not, contact your system administrator.

#### **To create an Application Administrator on Windows Operating Systems:**

**1.** As the Windows Server Administrator, create a Windows user account for the Oracle Data Quality Administrator.

There are no naming restrictions for the Oracle Data Quality administrator name, but the recommendation is that the user account be named **odqadmin**.

- **2.** Add the Oracle Data Quality Administrator user **odqadmin** to the group Administrators.
- **3.** From the Windows Control Panel, open Administrative Tools, Local Security Policy and expand the **Security Settings** > **Local Policies** folder.
- **4.** Add the Oracle Data Quality Application Administrator user **odqadmin** to the following options:
	- Log on as a Service

■ Act as part of the operating system

#### <span id="page-11-0"></span>**2.1.2.2 Define Oracle Data Quality Loader Users**

Define an Oracle Data Quality Loader User account on the UNIX server if you plan to import data from flat files. When you import flat file data into Oracle Data Quality, you access the file location on the server through a UNIX user id.

For example, if you are importing flat files described by COBOL copybooks that are residing on the Oracle Data Quality server in the directory /data, then you require an Oracle Data Quality Loader User (UNIX user id) who can log on to the Oracle Data Quality server and read the files from /data.

**Note:** If you intend to import data directly from a relational source, you do not need to perform these steps since a UNIX userid is not required. The only user required is for RDBMS login access

**1.** Define a new user account or select an existing user account to act as an Oracle Data Quality Loader User.

**NOTE**: For Windows operating systems, determine whether you will create a single user account that the team will share or if each user will have their own user account.

**2.** Give the account read access to the data import directory that you plan to use when you create a Loader Connection.

**NOTE**: For Windows operating systems, add each user account (that will access the flat file data) to the appropriate Windows user group for each secured location. User accounts not contained in the Windows group will not be able to import flat file data for that loader connection.

### <span id="page-11-1"></span>**2.1.3 Identify Available Ports**

During installation you must provide at least 2 port numbers that are accessible from the client to the server and are not blocked. These port numbers are used for the following services:

- The Oracle Data Quality Scheduler requires a port called Scheduler Port.
- The Oracle Data Profiling and Quality Metabase Repository requires a port called Repository Port.

**Note:** If you are planning to use ODBC datasources from a Windows-based server, you will need to reserve a third port for the Oracle Data Quality ODBC Adapter.

To identify ports that have applications listening on them, type the netstat -an command. Select two available ports and make note of them for the setup procedure.

**Note:** The port numbers should be greater than 1000 and not exceed 65535, and for easy reference, should be consecutive numbers. (For example, 7600 for the Repository Port and 7601 for the Scheduler Port.)

# <span id="page-12-4"></span><span id="page-12-0"></span>**2.2 Installing Oracle Data Quality Products**

This section contains information and instructions for installing Oracle Data Integrator:

- [Section 2.2.1, "Starting the Installer"](#page-12-1)
- [Section 2.2.2, "Installation Log Files"](#page-12-2)
- [Section 2.2.3, "Installing on UNIX Operating Systems"](#page-12-3)
- [Section 2.2.4, "Installing on Windows Operating Systems"](#page-13-0)
- [Section 2.4.1, "Start the Oracle Data Quality Scheduler"](#page-21-0)

#### <span id="page-12-6"></span><span id="page-12-1"></span>**2.2.1 Starting the Installer**

<span id="page-12-10"></span>To start the installer, insert the Oracle Data Quality installation disk or navigate to /Disk1 in the ODQ installation directory (where you saved the ODQ .zip or .jar file) and run the following command:

- On UNIX operating systems:
	- ./runInstaller
- On Windows operating systems:

setup.exe

Refer to the Oracle Fusion Middleware Certification document to see the JDKs supported for your system:

http://www.oracle.com/technology/software/products/ias/files/fus ion\_certification.html

#### <span id="page-12-7"></span><span id="page-12-2"></span>**2.2.2 Installation Log Files**

<span id="page-12-5"></span>The installer writes logs files to the *Oracle\_Inventory\_Location*/log (on UNIX operating systems) or *Oracle\_Inventory\_Location*\logs (on Windows operating systems) directory. On UNIX systems, if you do not know the location of your Oracle Inventory directory, you can find it in the oraInst.loc file in the following directories (default locations):

- <span id="page-12-9"></span>Linux operating systems: /etc/oraInst.loc
- HP-UX and Solaris operating systems: /var/opt/oracle/oraInst.loc
- Windows operating systems: \Program Files\Oracle\Inventory\logs

#### <span id="page-12-8"></span><span id="page-12-3"></span>**2.2.3 Installing on UNIX Operating Systems**

The Oracle Data Profiling and Quality installation for UNIX operating systems includes the following components:

- Oracle Data Quality for Data Integrator
- Metabase Server
- **Metabase Definitions**

[Table 2–2](#page-13-1) describes the screens included in a UNIX operating system installation. For more information, see [Appendix B, "Oracle Data Profiling and Data Quality](#page-28-1)  [Installation Screens"](#page-28-1).

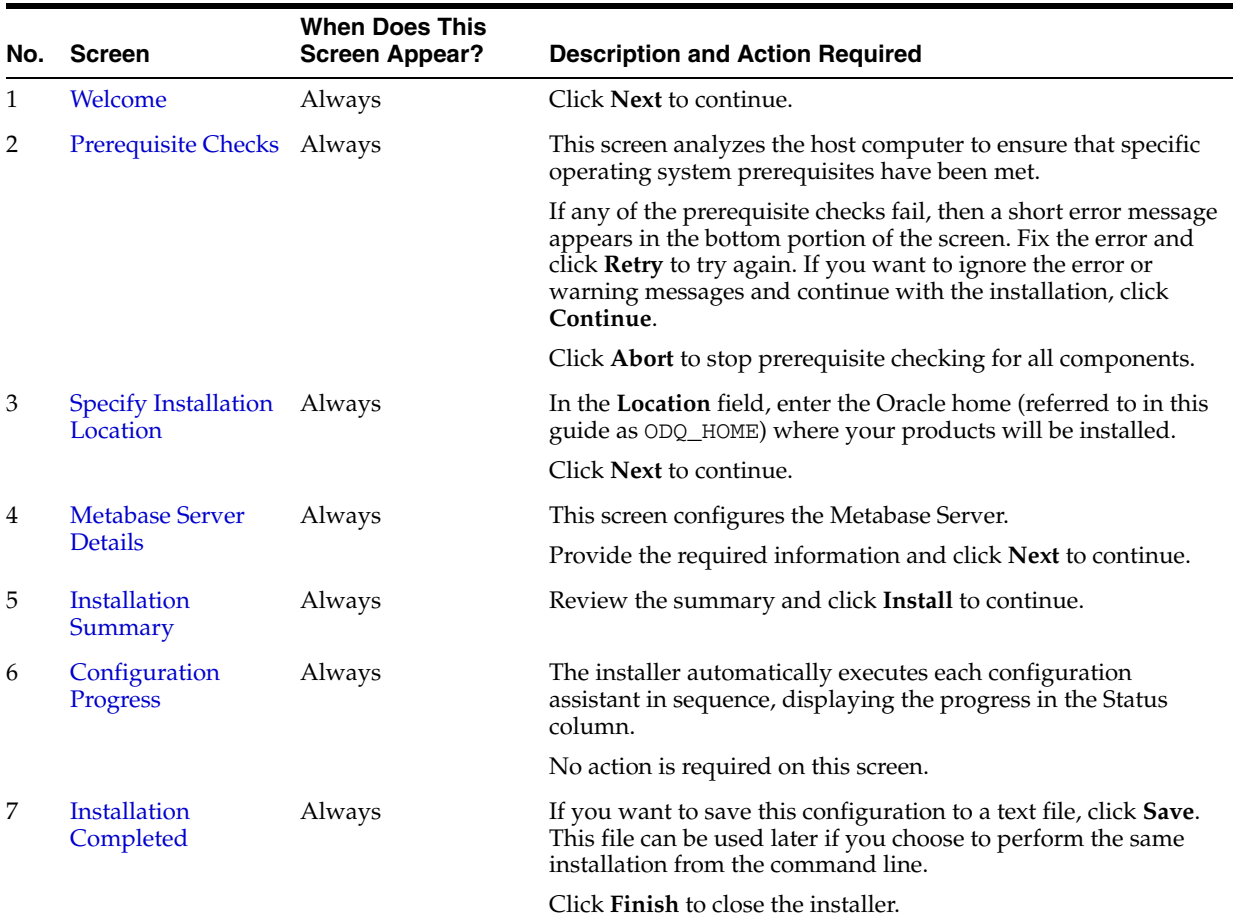

<span id="page-13-1"></span>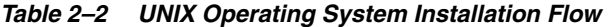

## <span id="page-13-2"></span><span id="page-13-0"></span>**2.2.4 Installing on Windows Operating Systems**

Table 2–3 describes the screens included in a Windows operating system installation. For more information, see [Appendix B, "Oracle Data Profiling and Data Quality](#page-28-1)  [Installation Screens"](#page-28-1).

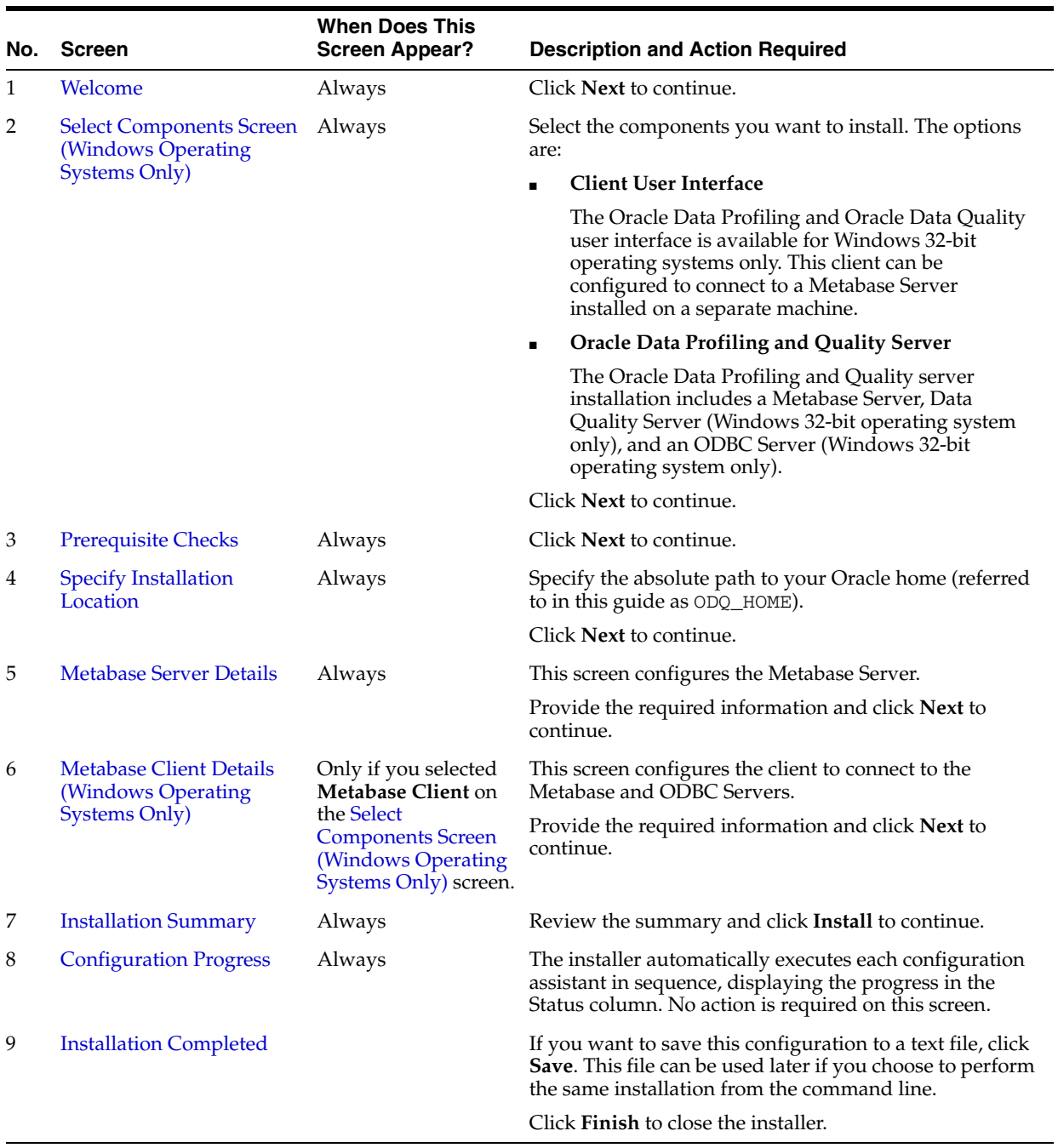

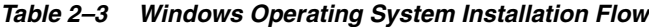

# <span id="page-14-1"></span><span id="page-14-0"></span>**2.3 Installing Additional Postal Tables**

<span id="page-14-2"></span>The postal tables are a critical part of the data quality process because they provide the postal information that is used to validate and improve the name and address data in your records. This section describes how to install postal and census directories for for an Oracle Data Quality Server.

### <span id="page-15-0"></span>**2.3.1 Postal Table Naming Conventions**

<span id="page-15-1"></span>The postal tables and census/DPV directories are delivered in a compressed format. The file extensions are .zip (for Windows operating systems) and .tar (for UNIX operating systems).

Table 2–4 describe the file naming conventions that are used:

<span id="page-15-6"></span><span id="page-15-5"></span><span id="page-15-4"></span><span id="page-15-3"></span><span id="page-15-2"></span>

| <b>Table or Directory Name</b>                                                                                                    | <b>Naming Convention Used</b>                                                                                                    |  |
|----------------------------------------------------------------------------------------------------|----------------------------------------------------------------------------------------------------|--|
| <b>General and Asian Postal Tables</b>                                                                                                    | XXMMMq.ext, where XX is the 2-letter country code, MMM<br>is the abbreviation for the month the postal table was<br>issued, and ext is either zip or tar.                                                                 |  |
|                                                                                                    | For example:                                                                                                    |  |
|                                                                                                    | AUJULq. zip is the Australian postal table for July.                                                                                                    |  |
| <b>Global Postal Tables</b><br><b>NOTE:</b> Global Postal Tables are a<br>subset of international postal tables<br>that are invoked from within                                                                                                    | XXXMMMYY.ext, where XXX is the 3-letter country code,<br>MMMYY represents the abbreviation for the month and<br>year the postal table was issued, and ext is either zip or<br>tar.                                        |  |
| Oracle Data Quality. Global Postal                                                                                                    | For example:                                                                                                    |  |
| Tables are distinct because they<br>require an additional service. The<br>postal tables in this subset are:<br>Austria, Brazil, Czech Republic,<br>Denmark, Finland, Greece,<br>Hungary, Ireland, Mexico, New<br>Zealand, Norway, Poland, and<br>Sweden. | DENJAN09. zip is the Denmark postal table for January<br>2009.                                                                                                    |  |
| <b>Census Directories</b><br><b>NOTE:</b> Census data is available<br>only for the United States.                                                                                                    | USCMMMq. ext - This is the name of the United States<br>census directory that includes the Interpolated Rooftop<br>files. MMM is the abbreviation for the month the directory<br>was issued and ext is either zip or tar. |  |
|                                                                                                    | USXMMMq. ext - This is the name of the United States<br>census directory that includes the ZIP+4 Centroid files.<br>MMM is the abbreviation for the month the directory was<br>issued and ext is either zip or tar.       |  |
|                                                                                                    | USPMM $Mq$ , $ext$ - This is the name of the file that contains<br>only the Interpolated Plus directory, where MMM is the<br>abbreviation for the month the directory was issued and<br>ext is either zip or tar.         |  |
| <b>DPV Directory</b>                                                                                                    | DPVMMMq.ext - This is the name of the US Delivery Point<br>Validation directory, where MMM is the abbreviation for the<br>month the directory was issued and ext is either zip or<br>tar.                                 |  |
| LACS DirectoryLink                                                                                                    | USLMMMq.ext. This is the name of the United States<br>LACSLink directory, and ext is either zip or tar.                                                                                                    |  |

*Table 2–4 Naming Conventions*

| <b>Table or Directory Name</b>  | <b>Naming Convention Used</b>                                                                                                    |  |
|---------------------------------|----------------------------------------------------------------------------------------------------|--|
| Suite <sup>Link</sup> Directory | USLMMMq. ext - This is the name of the United States<br>SuiteLink directory, where MMM is the abbreviation for the<br>month the directory was issued and ext is either zip or<br>tar.                                                                                                    |  |
|                                 | <b>NOTE:</b>                                                                                                    |  |
|                                 | Delivery Point Validation is a U.S. Postal Service<br>technology that helps validate the accuracy of<br>existing address information and identify inaccurate,<br>incomplete, or erroneous addresses.                                                                                                    |  |
|                                 | The license agreements with the U.S. Postal Service<br>$\blacksquare$<br>limit the shipment and transfer of DPV and LACSLink<br>directories to the United States and its territories<br>only. Customers who purchase these directories must<br>adhere to the same restriction.                                                         |  |
|                                 | SuiteLink is a product of the U.S. Postal Service that<br>$\blacksquare$<br>improves business address information by adding<br>suite numbers to qualified records. Only business<br>records that have been identified through CASS<br>processing as having a high-rise default are<br>candidates for Suite <sup>Link</sup> processing. |  |

*Table 2–4 (Cont.) Naming Conventions*

#### <span id="page-16-0"></span>**2.3.2 Postal Code Installation Locations**

<span id="page-16-1"></span>By default, postal-related files and directories are installed to the following locations:

■ **General Postal Tables** (including DPV, LACS<sup>Link</sup> and Suite<sup>Link</sup> tables)

On UNIX operating systems:ODQ\_HOME/oracledq/12/tables/postal\_ tables

On Windows operating systems: \ODQ\_HOME\oracledq\tables\\*

#### ■ **Global Postal Tables and Latitude/Longitude Tables**

On UNIX operating systems:ODQ\_HOME/oracledq/12/tables/postal\_ tables

On Windows operating systems: \ODQ\_HOME\oracledq\tables\\*

■ **Asian Postal Tables** (China, Japan, Korea, Taiwan)

On UNIX operating systems:ODQ\_HOME/oracledq/12/tables/postal\_ tables

On Windows operating systems: \ODQ\_HOME\oracledq\tables\\*

■ **Census**

On UNIX operating systems:ODQ\_HOME/oracledq/12/tables/postal\_ tables

On Windows operating systems: \ODQ\_HOME\oracledq\tables\\*

If you want to use a different location for the postal tables, follow the procedures [Section 2.3.3, "Alternative Postal Code Installation Locations".](#page-17-0)

### <span id="page-17-0"></span>**2.3.3 Alternative Postal Code Installation Locations**

Oracle recommends that you install the postal tables in the default directories (as defined in [Section 2.3.2\)](#page-16-0). If you prefer to use an alternative directory, you must define the alternative locations before installing the postal tables.

To specify an alternative location for the postal tables:

- **1.** Shut down Oracle Data Quality products, including all Oracle Data Quality clients.
- **2.** Close the Oracle Data Quality Scheduler service.
- **3.** Start the Metabase Server application.
	- On Windows operating systems:

Programs > Oracle Data Quality Software > Metabase

■ On UNIX operating systems:

./mtb\_admin

**4.** When prompted, log on as the metabase administrator (madmin).

Use the \_control metabase name to apply the alternative location to all metabases.

**5.** Ensure that changes have not already been made to the postal directory installation locations by typing the following commands, individually.

```
define postal_directory
define apac_postal_directory
define census_directory
define ga_directory
```
The commands should return the following failure message: "No setting with name *nnn\_directory* found in table *default\_settings*." For example, "No setting with name 'census\_directory' found in table 'default settings'."

**NOTE**: If a value is returned, you need to remove the current setting before defining a new one. See [Removing a Postal Directory Definition](#page-18-0) for more information.

- **6.** Create the alternative installation directory for non-Asian postal tables, census tables, global postal tables, and/or Asian postal tables.
- **7.** Move any installed xxCITY files from the default installation directory to the new, alternative directory.

These files were copied to the default postal directories when TS Quality project templates were installed. They must be in the same location as the postal tables.

- **8.** Remove the default directories (or leave them empty).
- **9.** At the mtb\_admin prompt, type:

expert

- **10.** Define the alternative locations by issuing one or more of the following commands:
	- For non-Asian postal tables:

define postal\_directory [file join {d:\newpostal}]

■ F**or Asian postal tables**:

define apac\_postal\_directory [file join {d:\newpostal}]

■ **For census tables:**

define census\_directory [file join {d:\newpostal}]

■ **For global postal tables:**

define ga\_directory [file join {d:\newpostal}]

where d:\newpostal is the path of the alternative location.

**11.** Type exit to close the command prompt window.

- **12.** For global postal tables and latitude/longitude tables, there is an additional step.
	- **1.** With a text editor, open the global postal table **gaserver.ini** file, which is located in the ODQ HOME/oracledg/12/Software/bin directory).
	- **2.** Set the **CountryDataDirectory** entry to point to the alternative location of the global postal table datastore \rdata directory.
	- **3.** Set the **KnowledgeBaseDirectory** entry to point to the location of the global postal table datastore \kbase directory.
	- **4.** Locate the **LicenseDirectory** entry and point it to the global postal table license directory. Figure 2–1 shows an example of a modified gaserver.ini file.

#### *Figure 2–1 Modified gaserver.ini File*

```
1 [Server]
 2 UserName=user
 3 CompanyName=companyname
 4 CountryDataDirectory=\\server1\driveA\tsq\gaserver_area\datastore\rdata
 5 KnowledgeBaseDirectory=\\server1\driveA\tsq\gaserver_area\datastore\kbase
 6LicenseDirectory=\\server1\driveA\tsq\gaserver_area\License
7LicenseRecipientList=
8 ServerEmailAddress=
9 SMTPServer=
1011 [Logging]
12 Level=CRITICAL, ERROR, WARNING, INFO, CLIENT
13 LogToFile=Yes
14 LogToScreen=No
1.516 [Session]
17 Address Casing=Upper Case
```
- **5.** Save and close the file.
- **6.** Copy the file you modified and paste it in the ODQ\_ HOME/oracledq/12/Software/bin/latlong directory, overwriting the existing file.

**NOTE**: Both versions of the gaserver.ini file must point to the same locations.

**13.** Restart Oracle Data Quality and the Scheduler.

#### <span id="page-18-1"></span><span id="page-18-0"></span>**2.3.4 Removing a Postal Directory Definition**

To remove a postal directory definition:

**1.** Shut down Oracle Data Quality products, including all Oracle Data Quality clients.

- **2.** Close the Oracle Data Quality Scheduler service.
- **3.** Start the Metabase Server application.
	- On UNIX operating systems:

./mtb\_admin

On Windows operating systems:

Programs > Oracle Data Quality Software > Metabase Server > Administrator Command Prompt from the Start menu.

- **4.** When prompted, log on as the metabase administrator (**madmin**) to the \_ control metabase.
- **5.** Issue the appropriate command:

undefine postal\_directory undefine apac\_postal\_directory undefine census\_directory undefine ga\_directory

### <span id="page-19-2"></span><span id="page-19-0"></span>**2.3.5 Postal Code Installation Procedures**

The basic installation procedure is the same for all postal tables categories. However, there is an extra step involved in setting up a Global Postal Table.

To install postal directory files:

- **1.** Download the Postal Table file and copy it to the postal install directory. This file is located on the installation CD/DVD or was installed on your machine from an FTP session. See [Postal Table Naming Conventions](#page-15-0) for a description of the file name formats.
- **2.** Decompress the .tar or .zip file using the appropriate command (WinZip or tar). The expanded files are placed into the current directory.

**NOTE**: Oracle Data Quality Software compresses some postal tables because of their size. Review the list of files for any that have a . *z* extension, which indicates compression. If necessary, uncompress files by entering the following command:

uncompress \*.Z

**3.** If you purchased one of the Global Postal Tables, complete the procedure "To set up the Global postal service in Windows" or "To set up a Global postal service in UNIX." (The following countries use a Global Postal Table: Austria, Brazil, Czech Republic, Denmark, Finland, Greece, Hungary, Ireland, Mexico, New Zealand, Norway, Poland, and Sweden.)

### <span id="page-19-1"></span>**2.3.6 Setting Up a Global Postal Service on UNIX Operating Systems**

<span id="page-19-3"></span>Use the following steps to set up a global postal service on UNIX operating systems.

- **1.** Complete the installation of the Global Postal Tables as described in [Section 2.3.5.](#page-19-0)
- **2.** Change to the directory that contains the file **gactl**.
	- For AIX operating systems, this file can be found in the directory:

ODQ\_HOME/oracledq/12/Software/GA\_server

For all other UNIX operating systems, this file can be found in the directory:

ODQ\_HOME/oracledq/12/Software/bin

**3.** Enter the following command:

```
gactl start
```
**NOTE**: If you need to install a new Global Postal Table, you must stop the service, install the new table, then restart the service.

To stop the service, issue the following command:

```
gactl stop
```
#### <span id="page-20-0"></span>**2.3.7 Setting up a Global Postal Service on Windows Operating Systems**

To set up the Global postal service in Windows operating systems:

- **1.** Complete the installation of the Global Postal Tables.
- **2.** From the Start menu, select **Programs** > **Oracle Data Quality products** > **Global Postal Matcher** > **Create Service**.
- **3. (Optional)** If you have defined a network drive as the alternate location for the GA postal tables, as described in [Section 2.3.3,](#page-17-0) you must modify the Global Address Service properties.
	- **1.** Go to the Windows Services page (**Start** > **Settings** > **Control Panel** > **Administrative Tools** > **Services**).
	- **2.** Locate the **Global Address Server** entry and right-click.
	- **3.** Select **Properties** and then click the Log On tab.
	- **4.** Select the **This Account** option and enter your domain name and user name in the first field (for example, domain name \jsmith).
	- **5.** In the **Password** and **Confirm Password** fields, enter the password associated with your user id and click **OK**.
- **4.** From the Start menu, select **Programs** > **Oracle Data Quality products** > **Global Postal Matcher** > **Start Service**.
- **5.** From the Start menu, select **Settings** > **Control Panel** > **Administrative Tools** > **Services** and confirm that the Global service is running.

**NOTE**: If you need to install a new Global Postal Table, you must stop the service, install the new table, then restart the service.

# <span id="page-20-2"></span><span id="page-20-1"></span>**2.4 Post-Installation Configuration Tasks**

Depending on your installation type, you may need to manually configure some of the Oracle Data Quality components. Review the following sections to determine if additional configuration tasks are required:

- **[Start the Oracle Data Quality Scheduler](#page-21-0)**
- [Configure Environment Variables for UNIX Operating Systems](#page-21-1)
- [Configure inetd.conf File](#page-21-2)

## <span id="page-21-0"></span>**2.4.1 Start the Oracle Data Quality Scheduler**

If you installed the Oracle Data Profiling and Quality server, you must start the Oracle Data Quality Scheduler before you begin. The Oracle Universal Installer will start the Scheduler as part of the installation process, but you may need to start it again.

To start the Oracle Data Quality Scheduler:

- **1.** Make sure that you are logged on to the Oracle Data Profiling and Quality server as the Oracle Data Quality server administrator as defined on the [Metabase Server](#page-32-1)  [Details](#page-32-1) screen during the installation.
- **2.** Navigate to the following directory:

<ODQ\_HOME/oracledq/metabase\_server/metabase/bin

**3.** Type the command:

./scheduler -start

For more information on using the Scheduler, see the online help for Metabase Administrators.

### <span id="page-21-1"></span>**2.4.2 Configure Environment Variables for UNIX Operating Systems**

On UNIX platforms add the following environment variables for the user who has installed Oracle Data Integrator:

- Oracle\_QUALITY=ODQ\_HOME/oracledq/12/Software
- LD\_LIBRARY\_PATH=ODQ\_HOME/oracledq/12/Software/bin

### <span id="page-21-2"></span>**2.4.3 Configure inetd.conf File**

Oracle Data Quality products work with inetd, a daemon process that handles network services operating on a UNIX operating system. Upon execution, inetd reads its configuration information from a configuration file which, by default, is /etc/inetd.conf.

If you installed the Metabase Server, the Oracle Universal Installer automatically updated the inetd.conf file. For Linux, HP, and AIX systems, no further action is required.

If you do update the inetd.conf file for any reason, be sure to recycle it.

On Solaris 10 and later systems, inetd reads configuration information from a different location. If you have installed Oracle Data Profiling and Quality components on a Solaris 10 system, log on as the root user and issue the following command at the command prompt:

inetconv -f -o /var /tmp

This command converts the data quality entry in the inetd.conf file to the format required by Solaris 10.

# <span id="page-22-0"></span><sup>3</sup>**Deinstalling Oracle Data Quality Products**

This chapter describes how to deinstall Oracle Data Quality products using the Deinstaller. Manual deinstallation procedures are also provided.

- [Section 3.1, "Starting the Deinstaller"](#page-22-1)
- [Section 3.2, "Removing the ODQ Home"](#page-22-2)
- [Section 3.3, "Removing Entries from Services File on UNIX Operating Systems"](#page-23-0)
- [Section 3.4, "Removing Entries from inetd.conf File on UNIX Operating Systems"](#page-23-1)

# <span id="page-22-1"></span>**3.1 Starting the Deinstaller**

For Oracle Data Quality products, go to the *ODQ\_HOME*/oui/bin (on UNIX operating systems) or *ODQ\_HOME*\oui\bin (on Windows operating systems) directory and start the Deinstaller.

On UNIX operating systems:

./runInstaller.sh -deinstall

On Windows operating systems:

setup.exe -deinstall

On Windows operating systems, you can also start the Deinstaller from the Start menu by selecting **Programs > Oracle Home - ODQ\_HOME > Uninstall**.

<span id="page-22-3"></span>**Caution:** You must reboot your Windows operating system after running the Deinstaller. Failure to do so may result in an incomplete deinstallation.

Follow the instructions in Table 3–1 to remove the ODQ\_HOME.

## <span id="page-22-2"></span>**3.2 Removing the ODQ Home**

After starting the Deinstaller, follow the instructions in Table 3–1 to remove your ODQ\_HOME.

<span id="page-23-2"></span>**Note:** If you plan to reinstall Oracle Data Quality and use the same port numbers, you must modify the services file and the inetd.conf file after the deinstallation. See [Section 3.3, "Removing](#page-23-0)  [Entries from Services File on UNIX Operating Systems"](#page-23-0) and [Section 3.4, "Removing Entries from inetd.conf File on UNIX](#page-23-1)  [Operating Systems"](#page-23-1).

| <b>Number</b> | <b>Screen</b>                         | <b>Description and Action Required</b>                                |  |  |
|---------------|---------------------------------------|-----------------------------------------------------------------------|--|--|
|               | Welcome Screen                        | Click Next to continue.                                               |  |  |
|               | Deinstall Oracle Home Screen          | Select Deinstall Oracle Home.                                         |  |  |
|               |                                       | Verify the Oracle home directory that is<br>about the be deinstalled. |  |  |
|               |                                       | Click Deinstall to continue.                                          |  |  |
| 3             | <b>Deinstallation Progress Screen</b> | This screen shows the progress and status<br>of the deinstallation.   |  |  |
| 4             | Deinstallation Complete Screen        | Click Finish to dismiss the screen.                                   |  |  |
|               |                                       |                                                                       |  |  |

*Table 3–1 Removing Your Oracle Data Quality Home*

# <span id="page-23-0"></span>**3.3 Removing Entries from Services File on UNIX Operating Systems**

When you installed Oracle Data Quality, two entries were added to the bottom of the services file found in the /etc directory. These entries must be removed before you attempt to reinstall the Oracle Data Quality products.

To remove entries in the Services file

- **1.** After removing Oracle Data Quality binaries and metabases as described in [Section 3.1](#page-22-1) and [Section 3.2,](#page-22-2) log in as root and change directories to the directory /etc.
- **2.** Locate the file named services and make a backup.
- **3.** Open the services file for editing and go to the end of the file. You will see three lines inserted into the file as shown below:

# These lines are entered for TSS 12 - Metabase Server dscserv1\_rel1200 8500/tcp dscserv1\_lm\_rel1200 8501/tcp

- **4.** Delete these three lines from the services file.
- **5.** Save your changes and close the file.

## <span id="page-23-1"></span>**3.4 Removing Entries from inetd.conf File on UNIX Operating Systems**

When you installed Oracle Data Quality, an entry was added to the bottom of the inetd.conf file found in the /etc directory. This entry must be removed before you attempt to reinstall the Oracle Data Quality products.

To remove entries from inetd.conf

**1.** After modifying the services file as described in [Section 3.3](#page-23-0), locate the file named inetd.conf. (You should still be in the directory /etc. You must be logged in as root to perform this task.)

**2.** Locate the file named inetd.conf and make a backup.

**NOTE**: On Linux operating systems the file is named TSDiscovery and is located in the hidden directory /etc/xinetd.d.

**3.** Open inetd.conf for editing and go to the end of the file. You will see one line inserted into the file as shown below:

# These lines are entered for TSS 12 - Metabase Server dscserv1\_rel1200 stream tcp nowait systest /usr/bin/env -i HOME=/home systest .LOGNAME=systest /home/system/rel1200\_doc/metabase/bin/mtb\_server

- **4.** Delete the line from the inetd.conf file.
- **5.** Save your changes and close the file.
- **6.** Restart inetd in order to release the ports. While logged in as root, use the following command:

```
kill -HUP $(ps -e|grep inetd|head -1|awk '{print$1}')
```
This command will stop and restart inetd. Check with your UNIX administrator to ensure that this command will not cause problems in your environment.

# <span id="page-26-3"></span><span id="page-26-0"></span>**Silent Installations**

This appendix describes how to perform a silent installation of Oracle Data Quality products.

- [Section A.1, "About Silent Installation"](#page-26-1)
- [Section A.2, "Oracle Data Quality Response Files"](#page-26-2)

# <span id="page-26-1"></span>**A.1 About Silent Installation**

Oracle Data Integrator allows you to configure existing response file templates to perform silent installations. For general information about silent installation and deinstallation, refer to "Silent Installation and Deinstallation" in *Oracle Fusion Middleware Installation Planning Guide*.

# <span id="page-26-2"></span>**A.2 Oracle Data Quality Response Files**

You can choose to run the installation using an options file template, also known as a response file. You will find an options file for UNIX in the Oracle Data Quality installation directory.

The following response file template is provided in the Disk1/stage/Response (on UNIX operating systems) or Disk1\stage\Response (on Windows operating systems) directory on the installation CD-ROM.

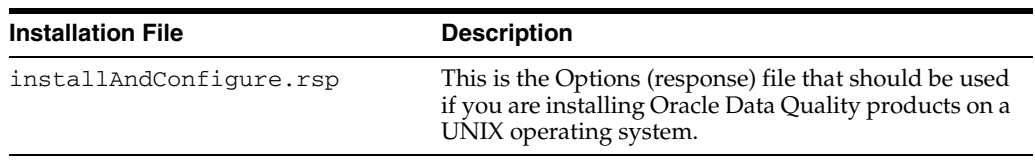

# <span id="page-28-1"></span><span id="page-28-0"></span>**Oracle Data Profiling and Data Quality Installation Screens**

This appendix contains images and descriptions for all of the Oracle Data Profiling and Data Quality for Oracle Data Integrator installation screens:

- [Section B.1, "Welcome"](#page-29-0)
- [Section B.2, "Select Components Screen \(Windows Operating Systems Only\)"](#page-29-1)
- [Section B.3, "Prerequisite Checks"](#page-30-0)
- [Section B.4, "Specify Installation Location"](#page-31-0)
- [Section B.5, "Metabase Server Details"](#page-32-0)
- [Section B.6, "Metabase Client Details \(Windows Operating Systems Only\)"](#page-34-0)
- [Section B.7, "Installation Summary"](#page-35-0)
- [Section B.8, "Configuration Progress"](#page-36-0)
- [Section B.9, "Installation Completed"](#page-37-0)

# <span id="page-29-2"></span><span id="page-29-0"></span>**B.1 Welcome**

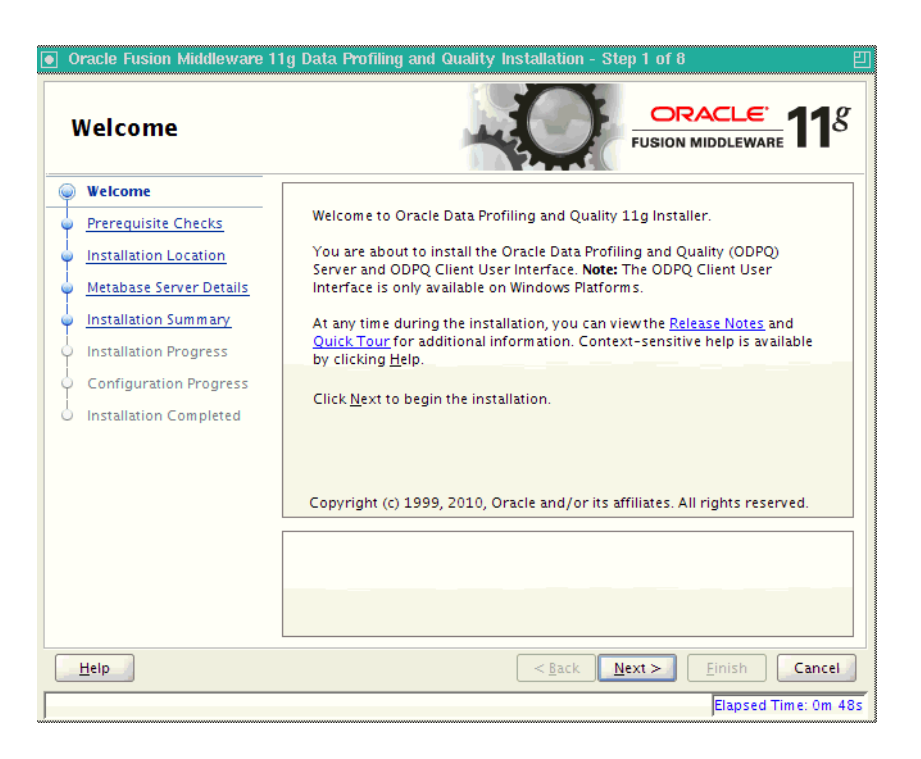

The Welcome screen is displayed each time you start the installer.

Click **Next** to continue.

# <span id="page-29-3"></span><span id="page-29-1"></span>**B.2 Select Components Screen (Windows Operating Systems Only)**

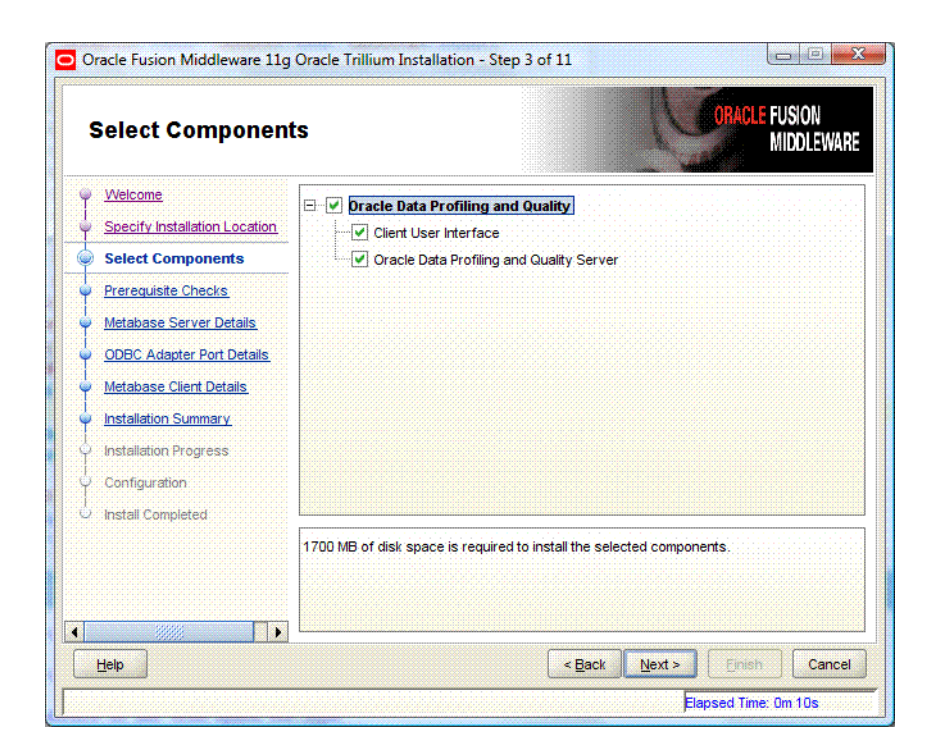

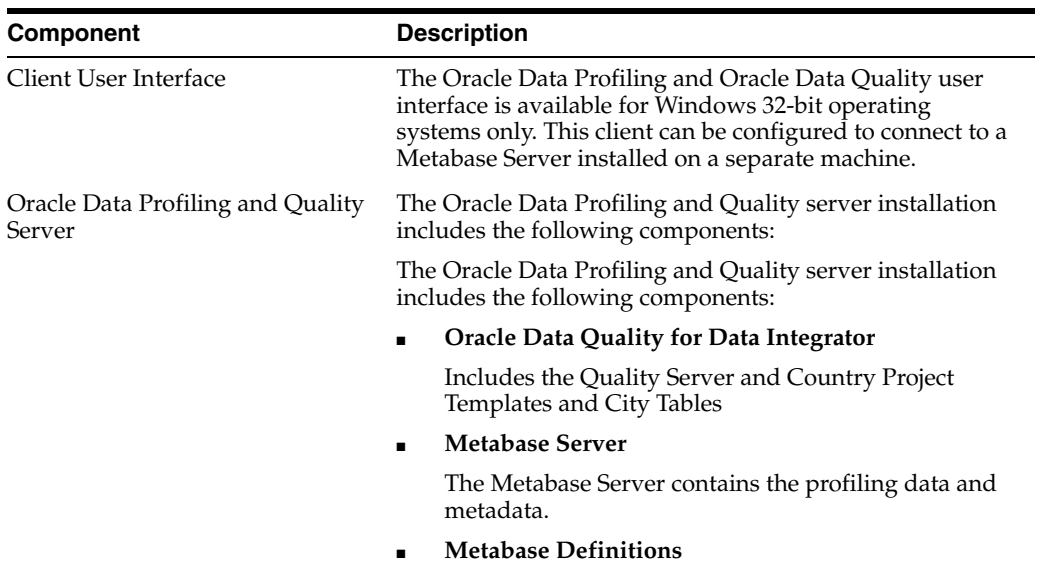

The **Select Components** screen offers the following options:

# <span id="page-30-1"></span><span id="page-30-0"></span>**B.3 Prerequisite Checks**

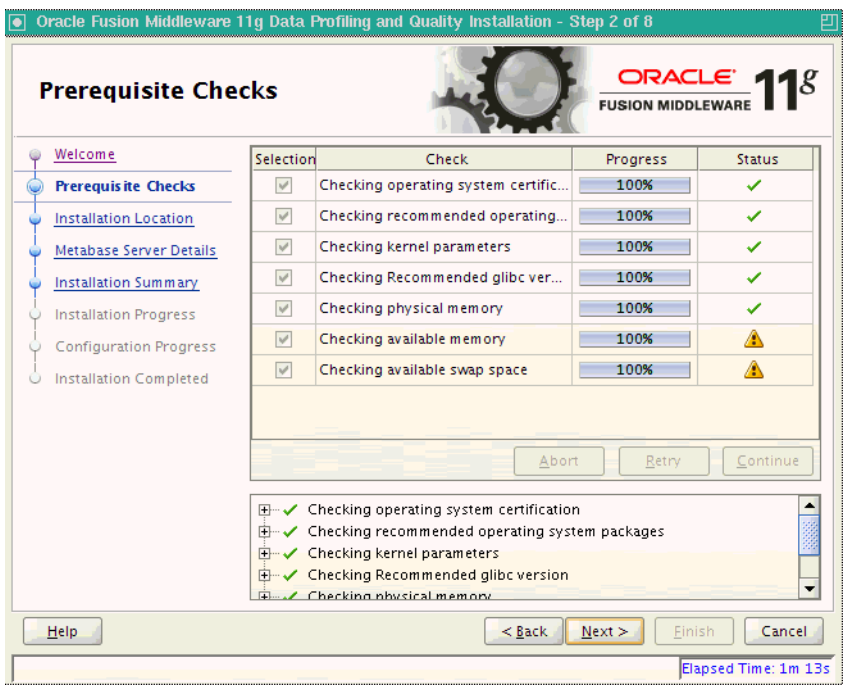

If there is a problem, a short error message appears in the bottom portion of the screen. Fix the error and click **Retry** to try again.

If you want to ignore the errors or warnings and continue with the installation, click **Continue**.

Click **Abort** to stop prerequisite checking for all components.

# <span id="page-31-1"></span><span id="page-31-0"></span>**B.4 Specify Installation Location**

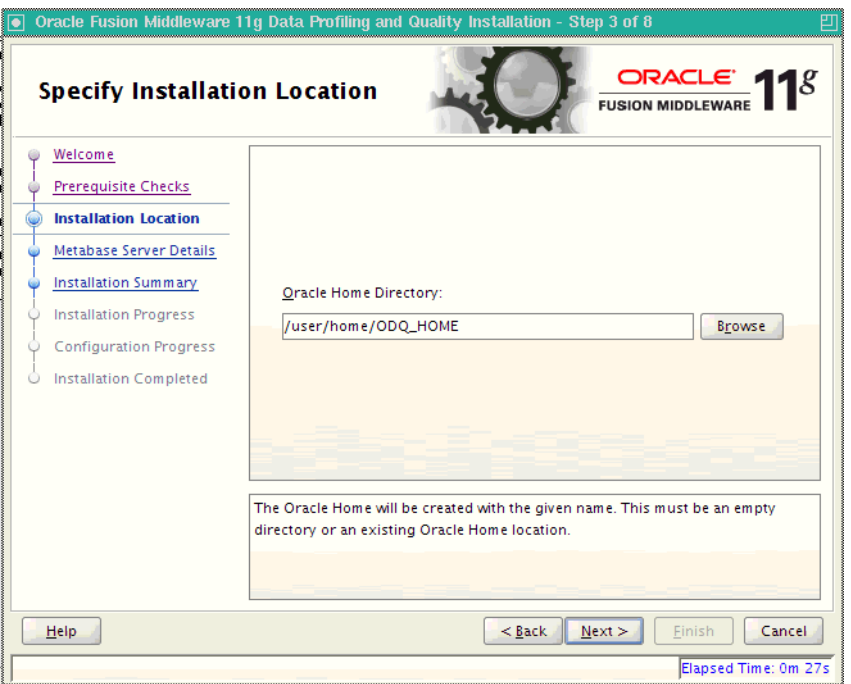

Specify the absolute path to your Oracle home location, this is your Oracle home directory where your products will be installed. This is also referred to as the ODQ\_ HOME.

This directory must be an existing Oracle home location. If you specify a directory that does not already exist, then the directory will be created.

After supplying the installation locations, click **Next** to continue.

# <span id="page-32-1"></span><span id="page-32-0"></span>**B.5 Metabase Server Details**

### **UNIX Operating System Metabase Server Details Screen**

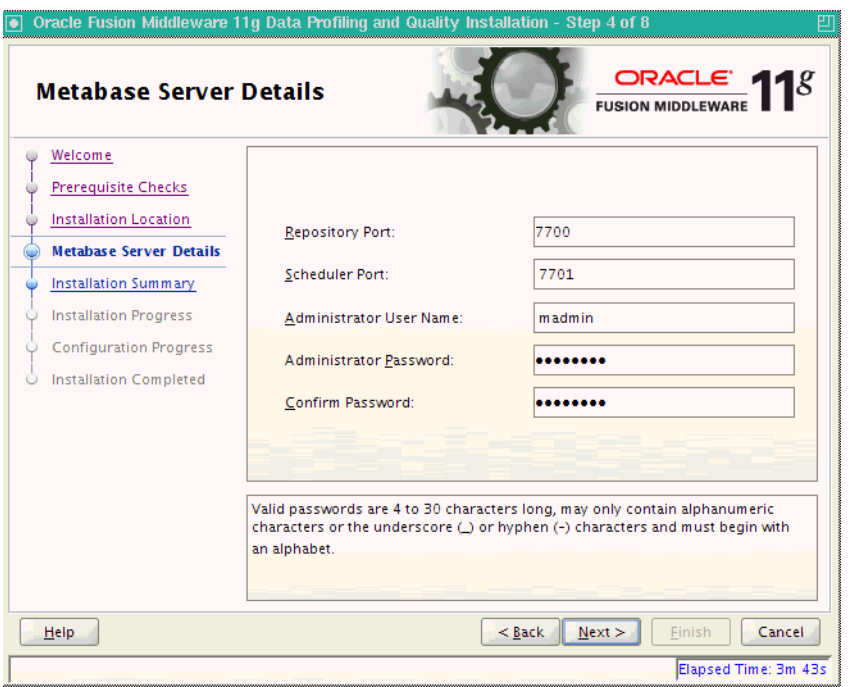

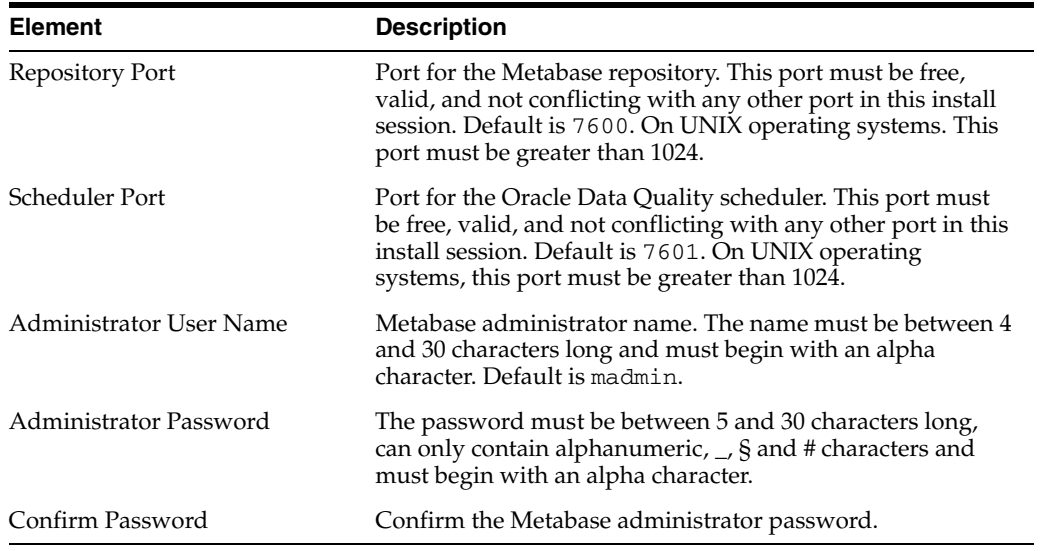

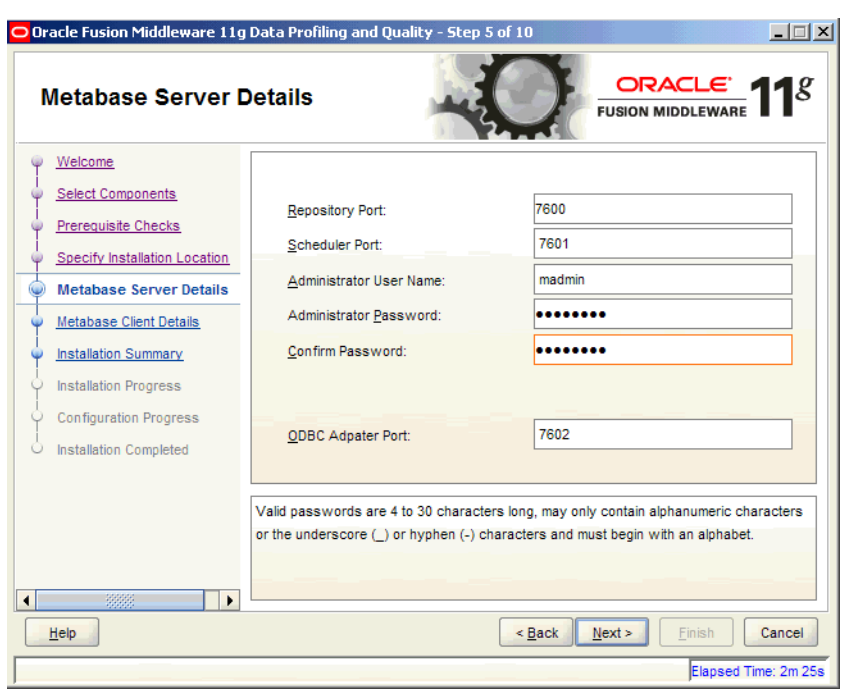

### **Windows Operating System Metabase Server Details Screen**

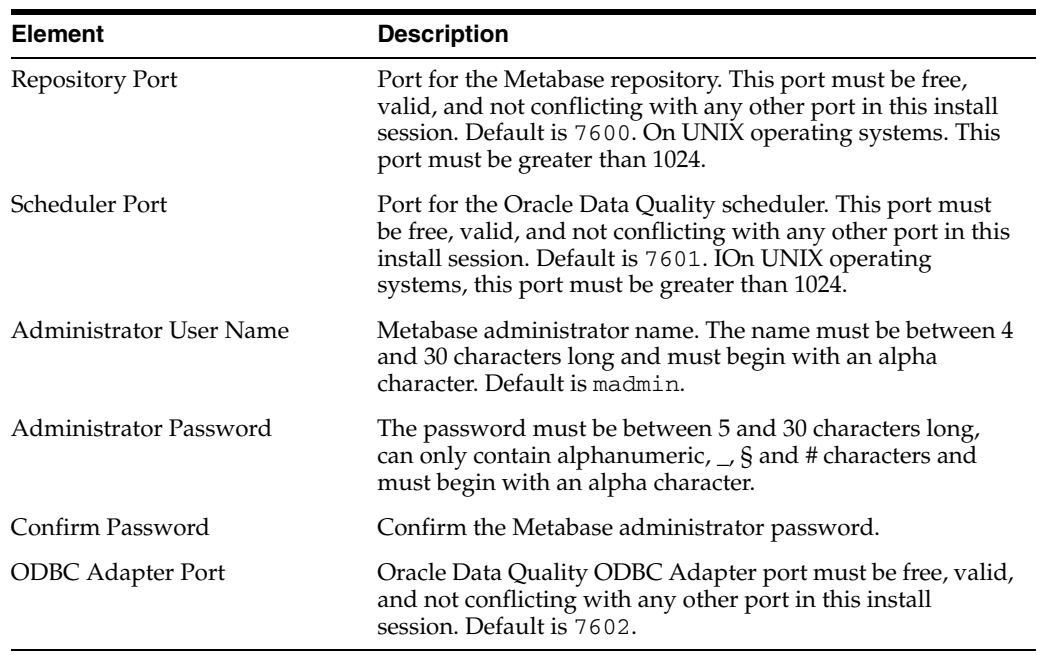

# <span id="page-34-1"></span><span id="page-34-0"></span>**B.6 Metabase Client Details (Windows Operating Systems Only)**

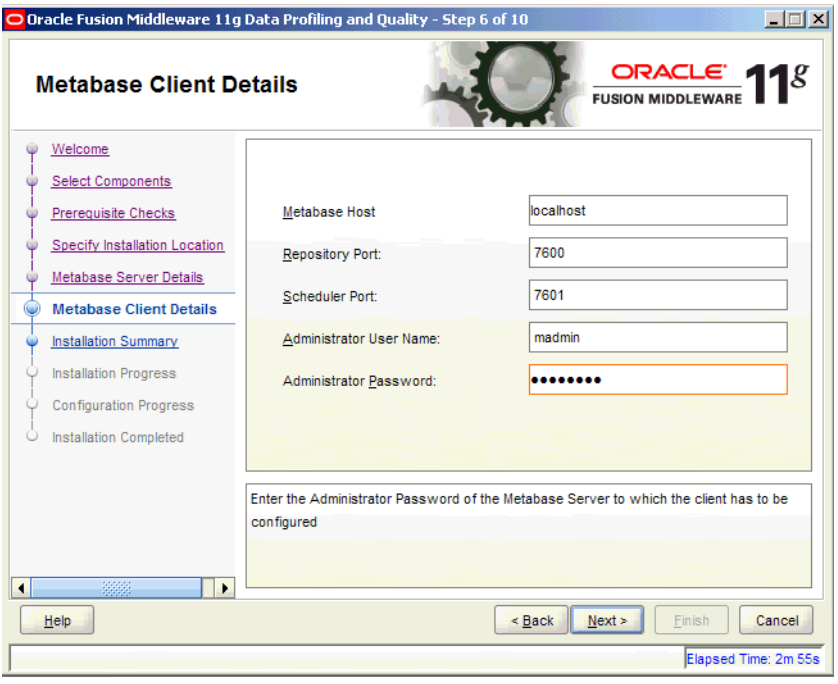

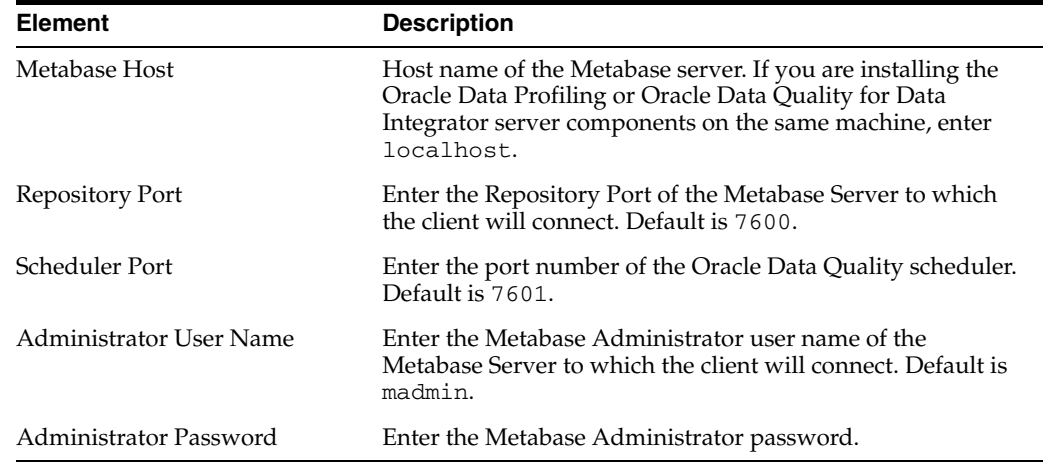

# <span id="page-35-1"></span><span id="page-35-0"></span>**B.7 Installation Summary**

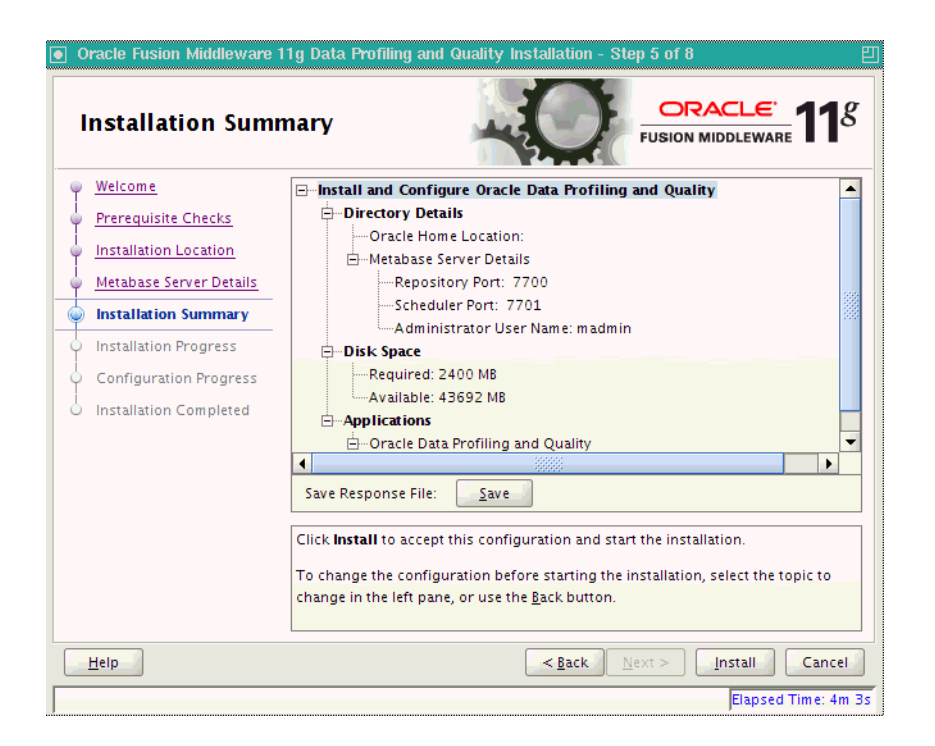

This screen provides a summary of the installation options you have selected. If you want to save this configuration information to a file so that you can repeat the installation from the command line, click **Save** in the **Save Response File** field. You will be prompted to provide a path and filename where this configuration information will be saved.

Click **Install** to accept this configuration and begin the installation. If you want to make any changes to the configuration before starting the installation, use the navigation pane on the left and select the topic you want to edit.

# <span id="page-36-1"></span><span id="page-36-0"></span>**B.8 Configuration Progress**

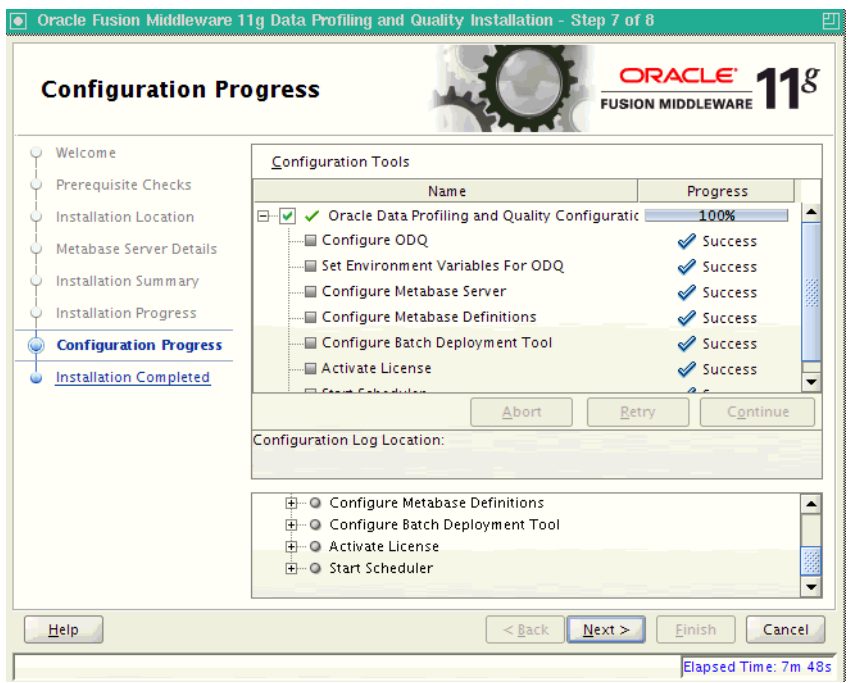

This screen shows you the progress of the configuration. These are the components you selected on the **Select Components** screen.

If any of the components fails to configure properly, an error message will appear in the bottom pane. You can try to fix the problem and then click **Retry** to try again.

Click **Continue** if you want to skip the configuration for the failed component; you can attempt to fix and problem and configure the component manually post-installation.

If you want to stop the automatic configuration for all components, click **Abort**.

# <span id="page-37-1"></span><span id="page-37-0"></span>**B.9 Installation Completed**

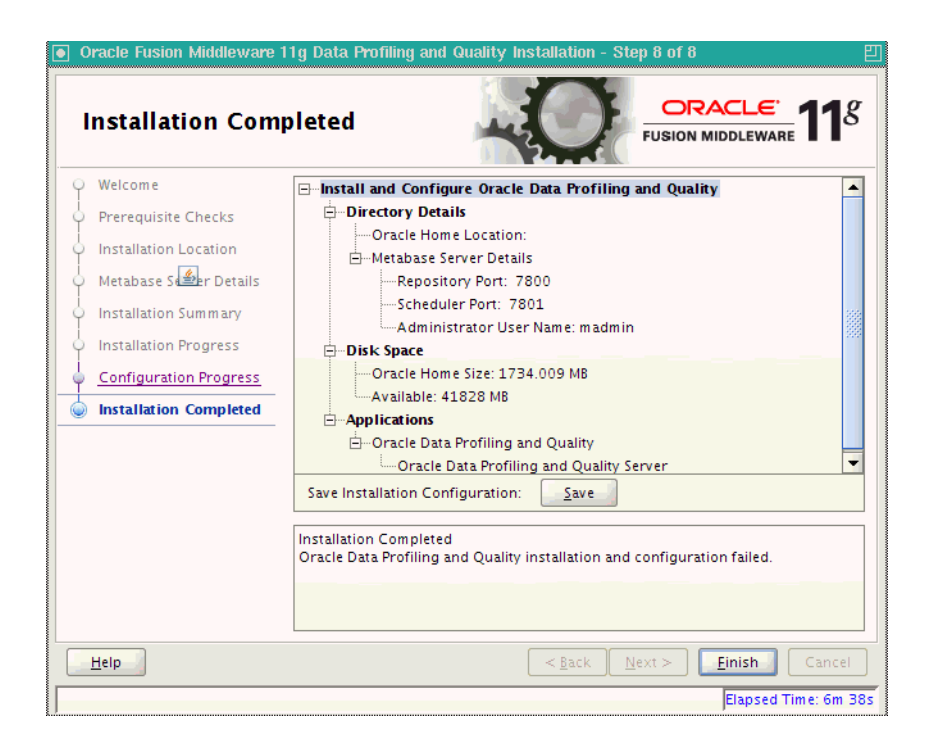

This screen summarizes the installation that was just completed.

If you want to save this configuration to a text file, click **Save**. This file can be used later if you choose to perform the same installation from the command line.

Click **Finish** to close the installer.

# <span id="page-38-0"></span><sup>C</sup>**Oracle Data Quality Deinstallation Screens**

<span id="page-38-2"></span>This appendix contains images and descriptions for all of the Oracle Data Integrator deinstallation screens:

- [Section C.1, "Welcome Screen"](#page-38-1)
- [Section C.2, "Deinstall Oracle Home Screen"](#page-39-0)
- [Section C.3, "Deinstallation Progress Screen"](#page-39-1)
- [Section C.4, "Deinstallation Complete Screen"](#page-40-0)

# <span id="page-38-1"></span>**C.1 Welcome Screen**

The Welcome screen is the first screen you see when the Deinstaller is started.

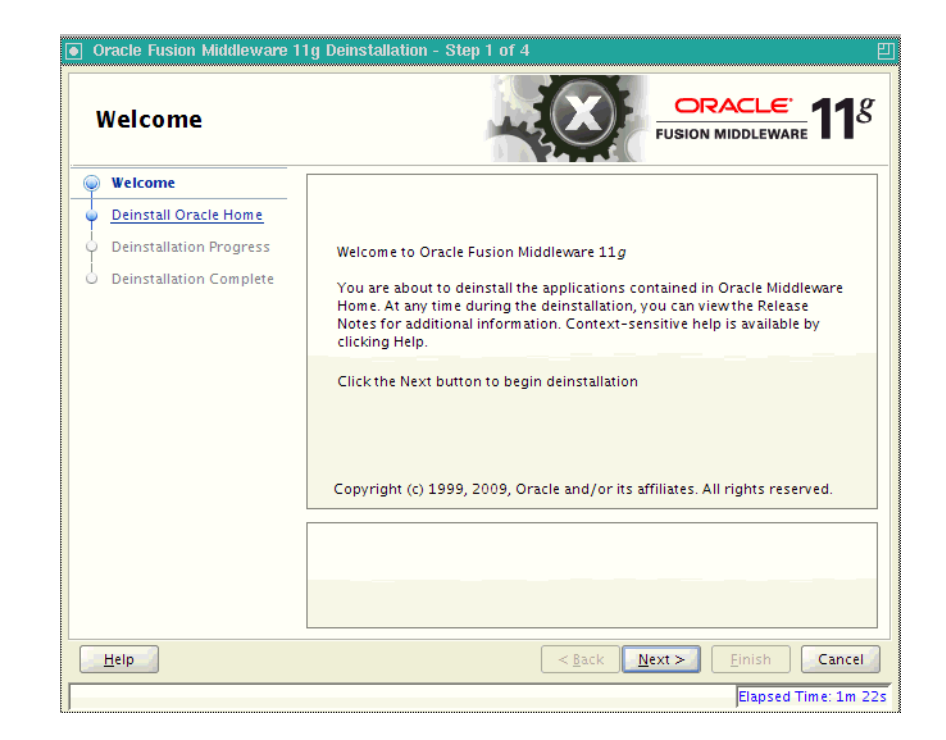

*Figure C–1 Deinstallation Welcome*

# <span id="page-39-0"></span>**C.2 Deinstall Oracle Home Screen**

This screen shows the Oracle Home directory that is about to be deinstalled. This is the Oracle Home directory from which the Deinstaller was started.

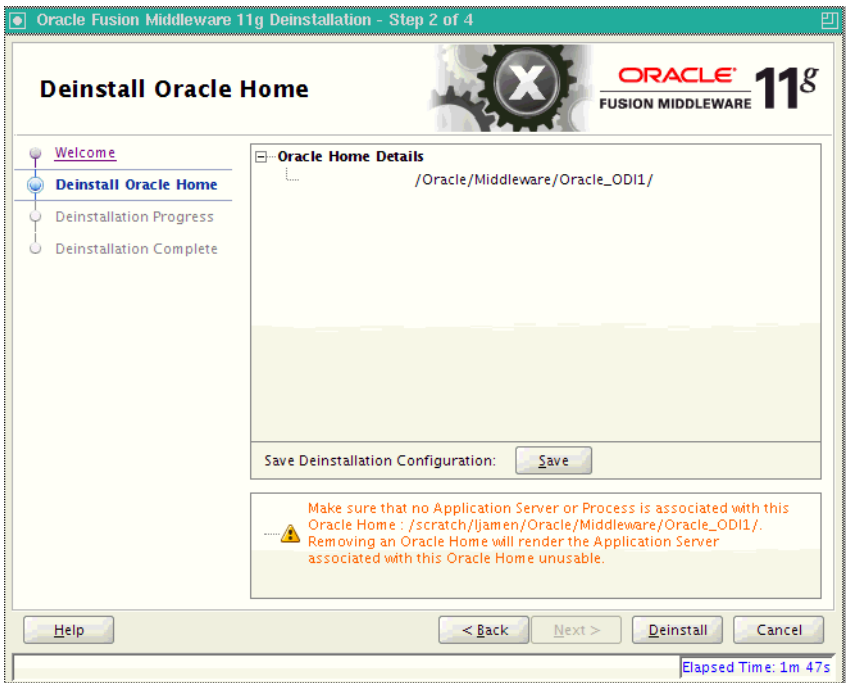

*Figure C–2 Deinstall Oracle Home Screen*

# <span id="page-39-1"></span>**C.3 Deinstallation Progress Screen**

This screen shows you the progress of the deinstallation.

If you want to quit before the deinstallation is completed, click **Cancel**.

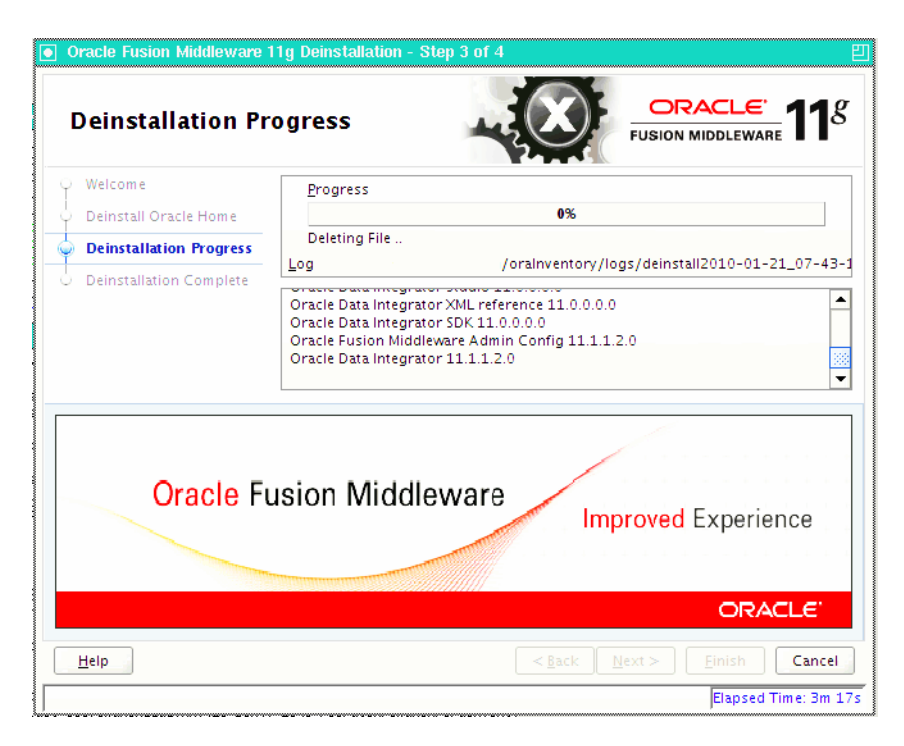

*Figure C–3 Deinstallation Progress Screen*

# <span id="page-40-0"></span>**C.4 Deinstallation Complete Screen**

This screen summarizes the deinstallation that was just completed.

*Figure C–4 Deinstallation Complete Screen*

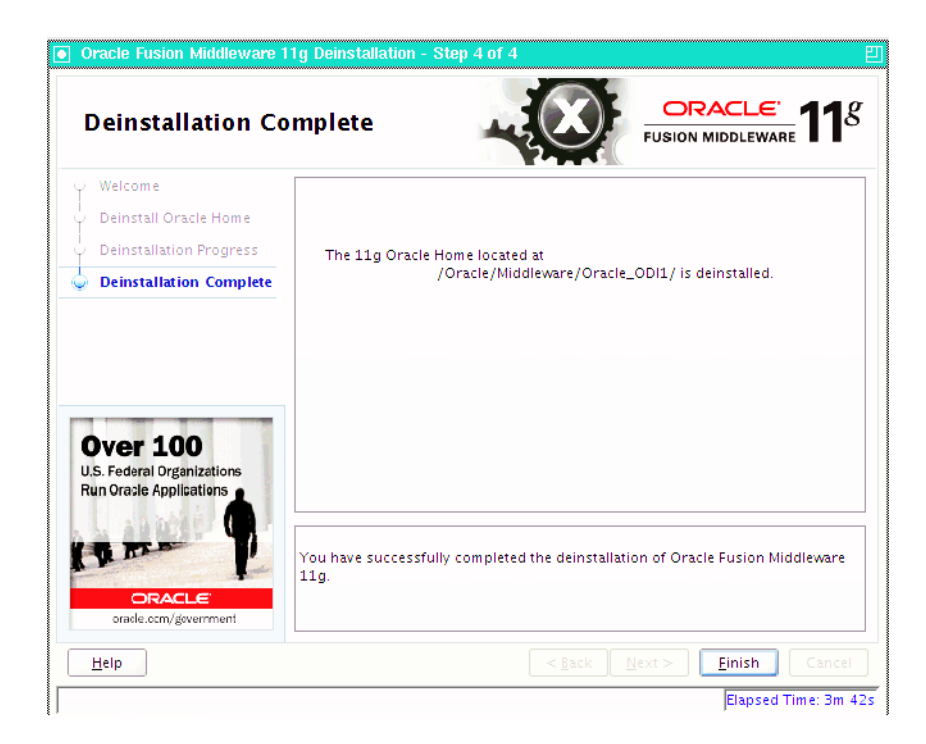

# **Index**

### <span id="page-42-0"></span>**D**

[deinstalling Oracle Data Integrator, C-1](#page-38-2)

#### **I**

[inetd.conf file, 3-2](#page-23-2) [installation log files, 2-5](#page-12-5)

#### **L**

log files [for installation, 2-5](#page-12-5)

#### **O**

Oracle Data Integrator [deinstallation screens, C-1](#page-38-2) [deinstalling, C-1](#page-38-2) [silent installation, A-1](#page-26-3) [Oracle Data Quality, 1-1,](#page-6-3) [2-1,](#page-8-3) [2-2,](#page-9-2) [2-5,](#page-12-6) [2-6](#page-13-2) [certification information, 2-1](#page-8-4) [Data Quality Server, 1-1](#page-6-4) [Define User Accounts, 2-2](#page-9-2) [Defining an Application Administrator, 2-2](#page-9-3) [Installation Log Files, 2-5](#page-12-7) [Installing on UNIX Operating Systems, 2-5](#page-12-8) [Installing on Windows Operating Systems, 2-6](#page-13-2) [Metabase Server, 1-1](#page-6-5) [ODBC Server, 1-1](#page-6-6) [Oracle Data Profiling and Data Quality Client User](#page-6-3)  Interface, 1-1 [Oracle Data Profiling and Quality Server, 1-1](#page-6-7) [Starting the Installer, 2-5](#page-12-6) [system requirements, 2-1](#page-8-3) [oraInst.loc file, 2-5](#page-12-9)

### **P**

[postal tables, 2-7,](#page-14-2) [2-8,](#page-15-1) [2-9,](#page-16-1) [2-11,](#page-18-1) [2-12,](#page-19-2) [2-13](#page-20-3) [Census Directories, 2-8](#page-15-2) [DPV Directory, 2-8](#page-15-3) [General and Asian Postal Tables, 2-8](#page-15-4) [Global Postal Service on UNIX Operating](#page-19-3)  Systems, 2-12 [Global Postal Service on Windows Operating](#page-20-3)  Systems, 2-13

[Global Postal Tables, 2-8](#page-15-5) [installation locations, 2-9](#page-16-1) [LACS Director, 2-8](#page-15-6) [Postal Code Installation Procedures, 2-12](#page-19-2) [removing a postal directory, 2-11](#page-18-1)

#### **S**

[silent installation, A-1](#page-26-3) [starting the deinstaller, 3-1](#page-22-3) [on Windows systems, 3-1](#page-22-3) [starting the installer, 2-5](#page-12-10)